## **Die MS Niederndorf verwendet für den Fernunterricht Google Classroom.**

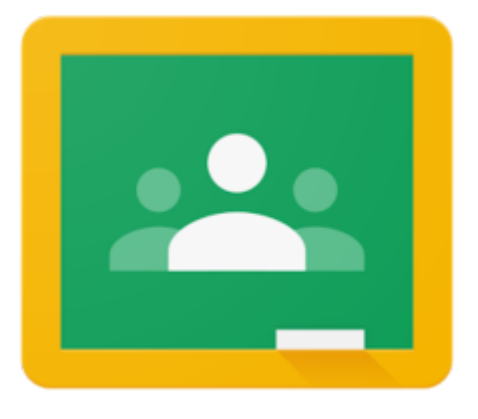

Google Classroom finden die Schüler bei ihren Lesezeichen im Browser Google Chrome.

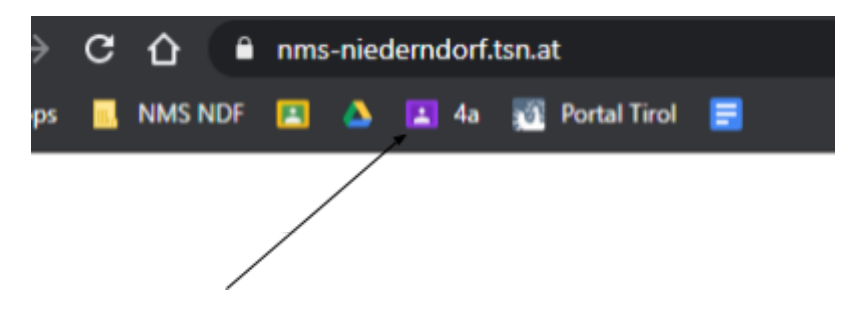

## **Google Chrome**

Mit Google Chrome sind alle Lesezeichen und Passwörter zwischen Privat- und Schul-PC synchron. Bitte installieren Sie den Browser **Google Chrome.**

Sie finden ihn unter [www.google.at/chrome](https://www.google.at/chrome/)

Anleitungsvideo: Chrome Browser [installieren](https://www.youtube.com/watch?v=xqWGRzO0Uos)

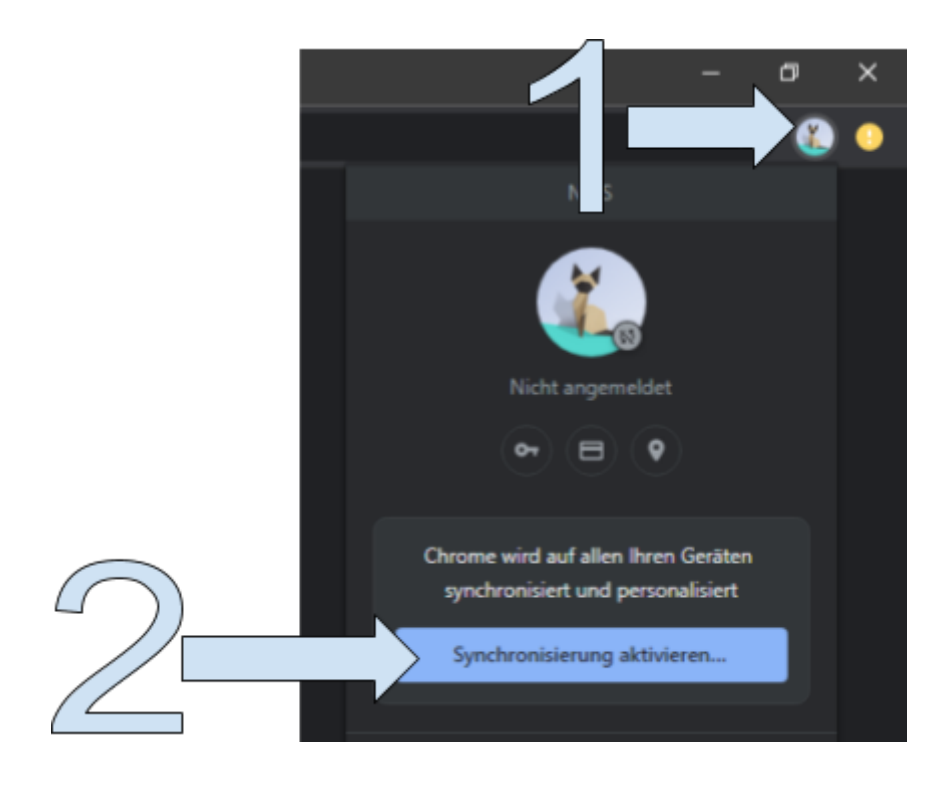

## Google

## In Chrome anmelden

Melden Sie sich mit Ihrem Google-Konto an, um Ihre Lesezeichen, Passwörter, den Verlauf und andere Einstellungen auf allen Ihren Geräten abrufen zu können

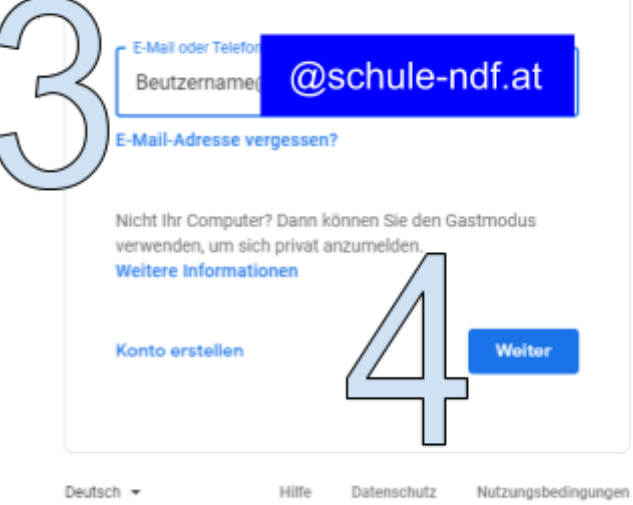

Google

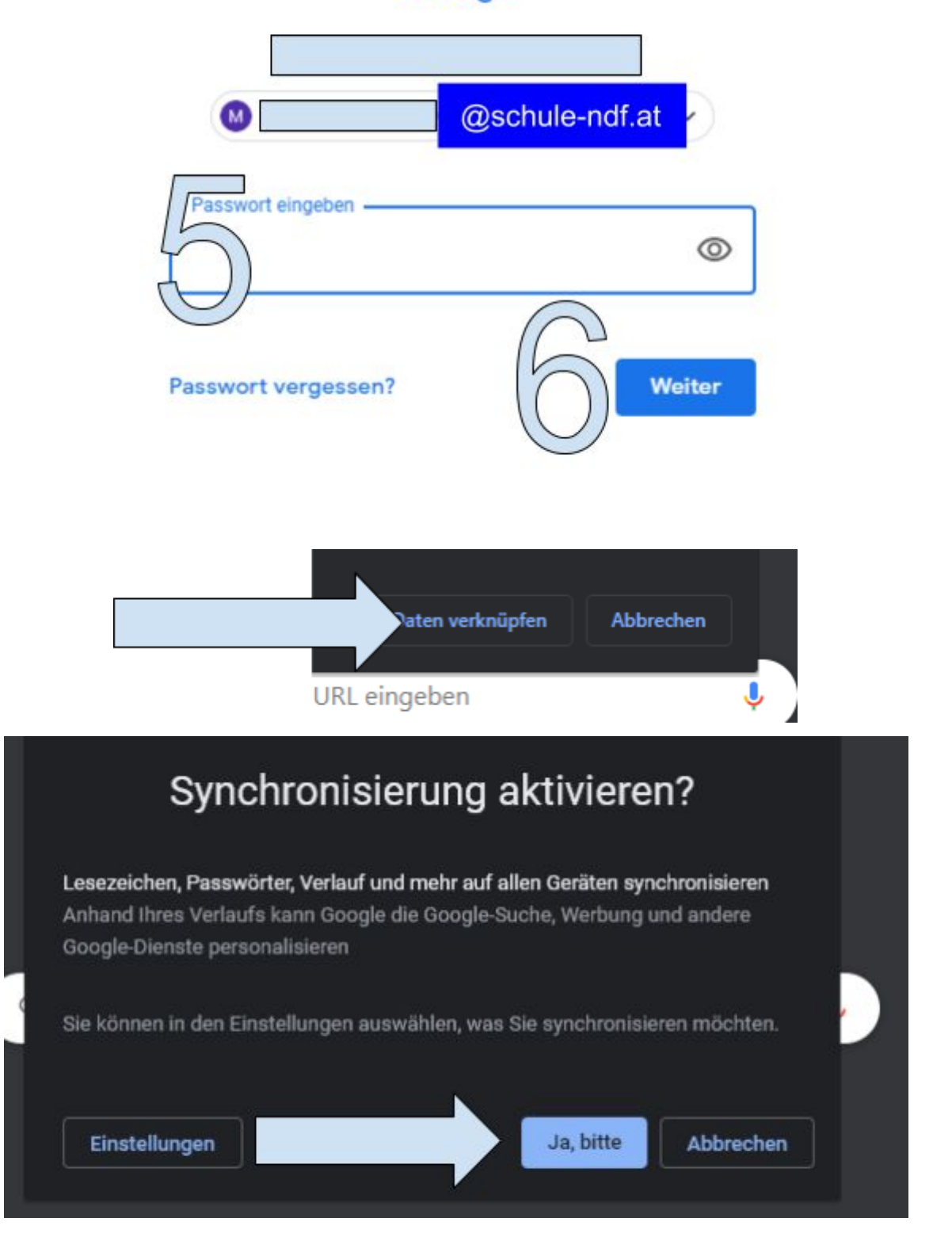

Φ M  $Q$ □ ਮੋ  $\frac{10}{200}$ G\_Suite M

@schule-ndf.at

 $\bullet$ 

Ξ

Man sieht, dass man richtig angemeldet ist:

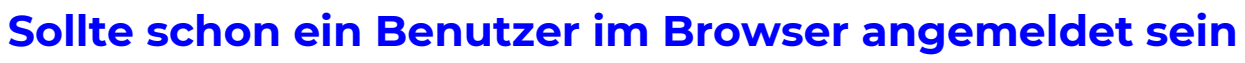

Synchronisierung ist aktiviert

"Hinzufügen" klicken.

Manchmal sieht man "Hinzufügen" nicht - dann muss man zuerst "Nutzer verwalten" anklicken

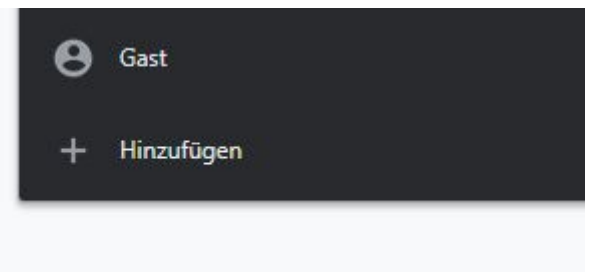

Es öffnet sich ein neues Fenster und man führt den Anmeldevorgang durch.